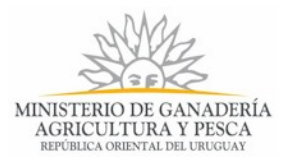

# **Solicitud de Renovación de Registro de Productos Formulados con Agentes de Control Biológico Entomófagos 236C | Ministerio de Ganadería, Agricultura y Pesca. Parte 1**

## **1. Descripción del Trámite**

Es la solicitud que las Empresas realizan para obtener la autorización de venta de Agentes de Control Biológico formulados a base de entomófagos, regulados por la Dirección General de Servicios Agrícolas (DGSA). El documento emitido por la Dirección General de Servicios Agrícolas es un Certificado y una Resolución, firmado por el Encargado de la División de Control de Insumos.

## **2. ¿Qué requisitos previos debo cumplir para la realización del trámite?**

Esta información se encuentra disponible en la web tramites.gub.uy. Para acceder a la misma ingresar en el siguiente enlace: https://tramites.gub.uy/ampliados?id=4369

# **3. ¿Qué requerimientos necesito para poder realizar este trámite en línea?**

Contar con cédula de identidad electrónica o con usuario y contraseña para acceder al Portal del Estado Uruguayo.

Para obtener su usuario en el Portal del Estado debe registrarse ingresando en el siguiente enlace: https://tramites.gub.uy/ampliados?id=4991.

Debe verificar su Identidad de forma presencial, para eso debe concurrir a un Punto de Atención Ciudadana (PAC).

Si el ciudadano dispone de cédula de identidad electrónica y el dispositivo de lectura, podrá autenticarse para realizar el trámite utilizando la modalidad de firma avanzada.

En este caso el ciudadano también puede gestionar en línea el aumento de nivel de garantía de su identidad ingresando a: https://tramites.gub.uy/ampliados?id=4992

La solicitud tiene la opción de ser firmada electrónicamente. Para realizar la firma electrónica debe cumplir los siguientes requisitos: Tener cédula de identidad con chip y lector de cédula, o tener Certificado expedido por un prestador de servicios de certificación acreditado ante la UCE, lo que le permite firmar electrónicamente.

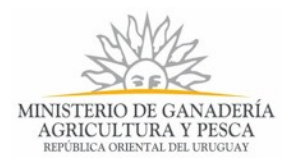

Y el requerimiento más importante: Para realizar el trámite usted debe estar registrado en el RUO como Técnico Asesor, Titular, Representante Legal o Apoderado acreditado ante la DGSA, de la Empresa para la cual realiza la solicitud.

## **4. ¿Cuáles son los pasos que debo seguir para realizar este trámite en línea?**

## **Paso 1- Ingresar Datos Formulario 236C**

Usted debe completar los formularios que se presenta en pantalla con los datos necesarios para el inicio del trámite. Primeramente debe ingresar la información de la Empresa, sus datos personales y la información de contacto. Luego completaría el formulario 236C y completarías la etapa del ingreso de la solicitud.

A continuación detallamos cada una de las secciones de los formularios de ingreso de datos y los pasos a seguir.

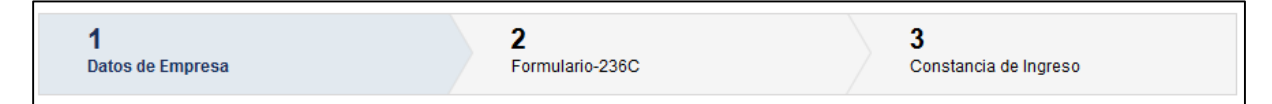

*Figura 1. Pasos de la Etapa Ingresar Datos Formulario 236C*

#### **Paso 1.1- Datos de Empresa**

Debe ingresar los datos de la Empresa y del producto para el cual se realiza la renovación del registro. El formulario contiene sus datos personales, los cuales son tomados de la sesión al autenticarse en el Sistema, por lo que no podrá modificarlos.

En el formulario se le informa que para realizar el trámite debe estar acreditado ante la DGSA como Técnico Asesor, Titular, Representante Legal o Apoderado de la Empresa, tal requisito es verificado posteriormente por un funcionario en el RUO.

La información recopilada de contacto es importante para poder establecer una comunicación con Usted en caso de detectar errores en la información captada.

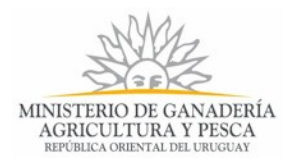

La Cláusula de Consentimiento Informado es obligatoria, sino no permite avanzar el inicio de la solicitud.

### *Datos de Empresa*

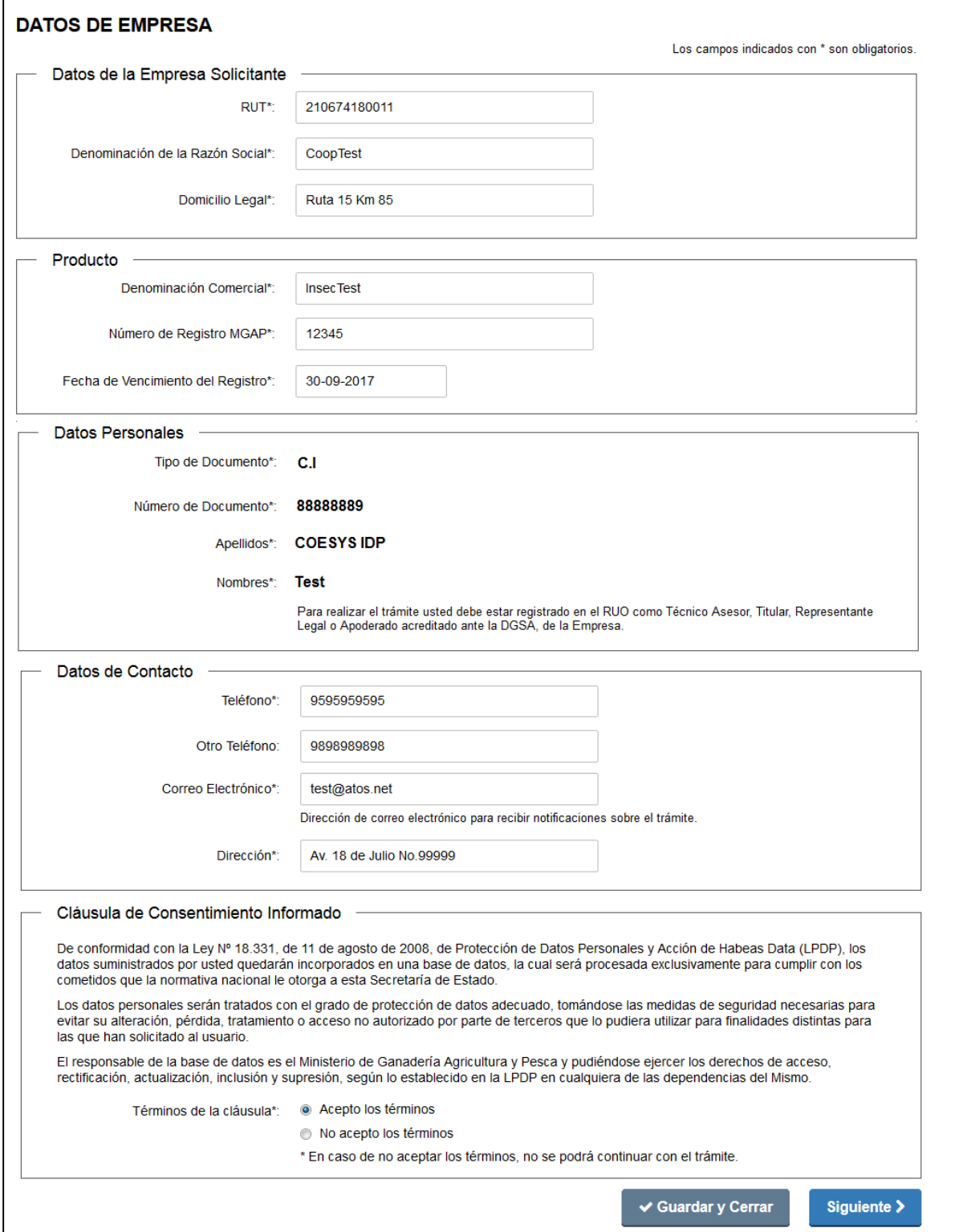

*Figura 2. Etapa Ingresar Datos Formulario 236C, paso Datos de Empresa.*

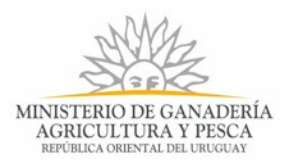

La sección "*Datos de Empresa*" muestra los siguientes datos:

- $\triangleright$  Datos de la Empresa Solicitante
	- v **RUT**: Número de Rut de la Empresa solicitante, debe ser un número válido y la Empresa debe estar inscrita y actualizada en el RUO.
	- v **Denominación de la Razón Social**: denominación de la razón social de la Empresa solicitante.
	- v **Domicilio Legal**: Domicilio legal de la Empresa solicitante.
- $\triangleright$  Producto:
	- v **Denominación Comercial**: Nombre comercial del producto a renovar
	- v **Número de Registro MGAP**: Número de registro otorgado en el MGAP
	- v **Fecha de Vencimiento del Registro**: fecha en formato día/mes/año (dd/mm/aaaa) de vencimiento del registro del producto.
- Ø Datos Personales
	- v **Tipo de Documento:** Es el tipo de documento del usuario que se encuentra autenticado. Los tipos de documentos son: C.I. (Cédula de Identidad) o Pasaporte.
	- v **Número de Documento:** Es el número de documento del usuario que se encuentra logueado, correspondiente al Documento de Identidad del campo anterior.
	- v **Apellidos:** Se corresponde con los apellidos del usuario que se encuentra logueado. Los apellidos aparecen en el siguiente orden: apellido Paterno y apellido Materno.
	- v **Nombre:** Es el nombre del usuario que se encuentra logueado.

En esta sección los datos que se observan no pueden ser modificados, son tomados de la sesión del usuario, cuando usted se autenticó en el Sistema para realizar el trámite.

#### $\triangleright$  Datos de Contacto

- v **Teléfono:** Número de teléfono o celular de contacto.
- v **Otro Teléfono:** Otro número de teléfono mediante el cual se pueda contactar.
- v **Correo electrónico**: Dirección de correo electrónico de contacto, donde se le informará el éxito del inicio del trámite y los pasos a seguir. El correo electrónico estará precargado con el correo perteneciente al usuario que se encuentra

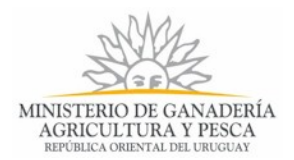

logueado. Es importante que Usted ingrese correctamente el correo ya que de no ser así no recibirá las notificaciones.

v **Dirección**: Dirección postal de su domicilio.

Todos los campos de esta sección son obligatorios, por lo que deben contener información, exceptuando "Otro Teléfono", el cual usted llenará como alternativa para la comunicación con usted si lo desea.

Ø Cláusula de Consentimiento Informado

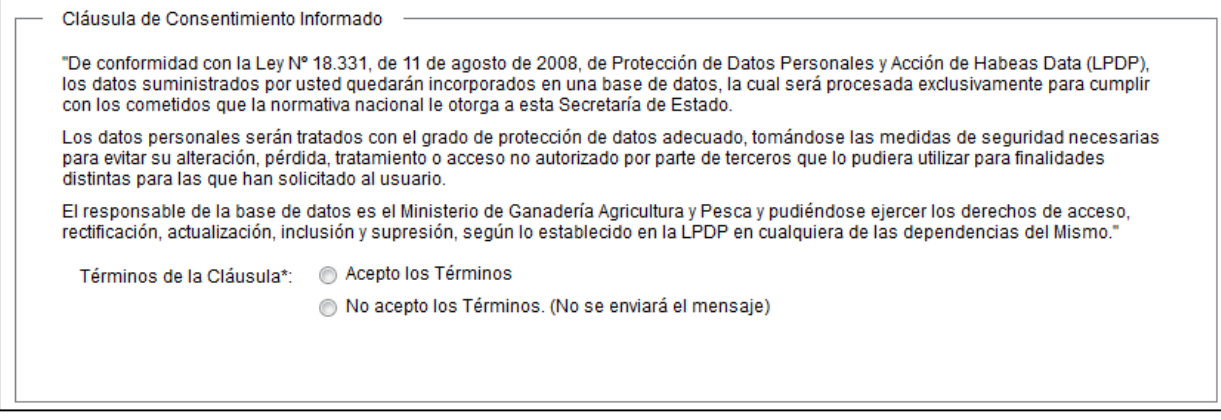

*Figura 3 - Cláusula de Consentimiento Informado*

Usted debe aceptar los términos de la cláusula para poder realizar el trámite, de lo contrario, usted no podrá iniciar el trámite.

Luego de completar los datos, debe presionar el botón "Siguiente", que se encuentra en la esquina inferior derecha de la pantalla. El sistema realiza controles verificando el ingreso de todos los datos requeridos. En caso que no se verifique el ingreso correctamente, el sistema identifica el dato requerido de la siguiente forma:

**Mensaje de error**: En caso de no completar los campos obligatorios (aquellos marcados con \*), el Sistema emitirá un error indicando el campo que no se ha completado. Vea los siguientes ejemplos:

- Cuando no se completa los datos de contacto y no se confirma la dirección de correo electrónico de contacto.

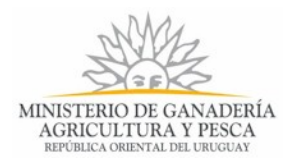

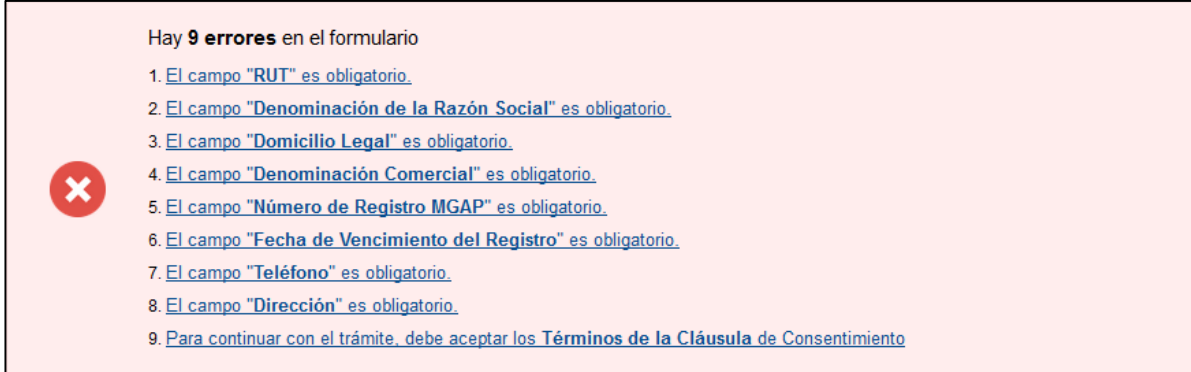

*Figura 4. Ejemplo de Mensaje de Error cuando no se ingresa información.*

Haga clic en el botón "Guardar y Cerrar" para cerrar el formulario iniciado y realiza una salva de los datos ingresados, de manera tal que al seleccionar la tarea en la Bandeja de Entrada, se abre el formulario con los datos anteriormente ingresados y que fueron guardados.

Haga clic en el botón "Siguiente". El botón permite avanzar al formulario "FORMULARIO 236C", el cual constituye el siguiente paso de la etapa. Puede emitir un mensaje de error cuando los campos que deben ser completados en el formulario aún no tienen dato. El botón se deshabilita cuando no se aceptan los términos descritos en la cláusula de conocimiento informado.

#### **Paso 1.2- Formulario 236C**

El siguiente paso contiene el Formulario que toda la información que debe reflejar el interesado sobre el Producto. Y consta de varias secciones. La siguiente figura muestra la sección "Empresa solicitante" y "Descripción del Producto".

Los datos de la empresa solicitante se toman del paso anterior porque ya Usted los ingresó, al igual que la denominación comercial del producto, el número de registro en MAGP y la fecha de vencimiento.

A continuación exponemos cada sección del formulario:

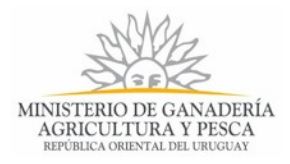

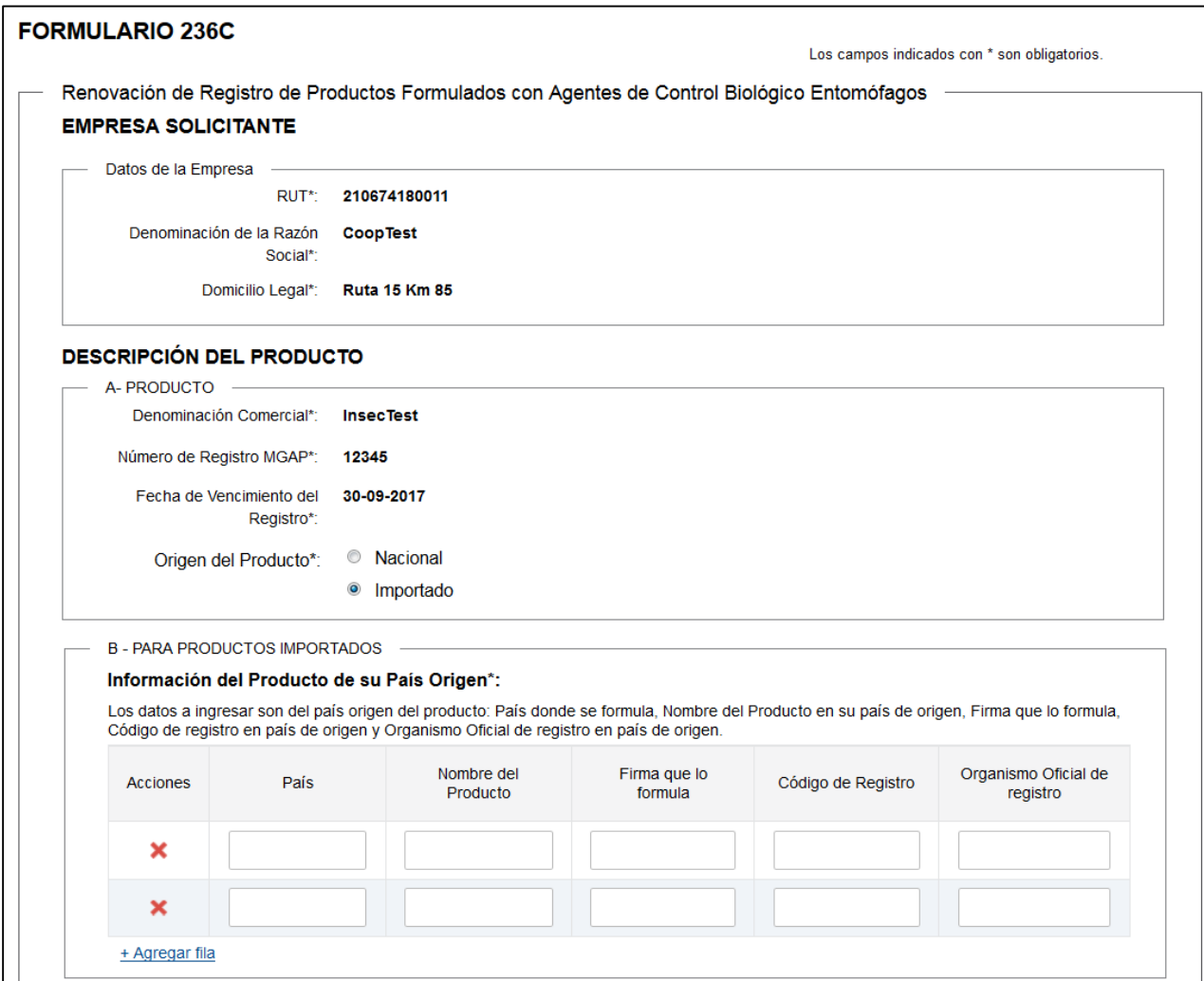

### *Empresa Solicitante, Descripción del Producto.*

*Figura 5. Paso "Formulario 236C", sección Empresa Solicitante y Descripción del Producto.*

La sección "*Empresa Solicitante*" muestra los siguientes datos:

- Ø Datos de la Empresa Solicitante
	- **\*** RUT: Número de Rut de la Empresa solicitante, debe ser un número válido y la Empresa debe estar inscrita y actualizada en el RUO.
	- v **Denominación de la Razón Social**: denominación de la razón social de la Empresa solicitante.
	- v **Domicilio Legal**: Domicilio legal de la Empresa solicitante.

La sección "*Descripción del Producto*" muestra los siguientes datos:

- $\triangleright$  A Producto:
	- v **Denominación Comercial**: Nombre comercial del producto a renovar

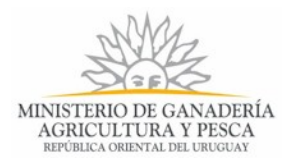

- v **Número de Registro MGAP**: Número de registro otorgado en el MGAP
- v **Fecha de Vencimiento del Registro**: fecha en formato día/mes/año (dd/mm/aaaa) de vencimiento del registro del producto.
- v **Origen del Producto:** Debe marcar cual es el origen del producto, si es de producción nacional o si es importado.
- $\triangleright$  B- Para Productos Importados

La sección se visualiza si fue marcada la opción "Importados" en el campo "Origen del Producto". En esta sección se recopila la información referente a los países y firmas formuladoras que comercializan el producto registrado. . Para agregar filas a la tabla haga clic en el enlace *"+ Agregar fila*"

- v **Acciones: haga** clic en el botón y le permite eliminar una de las filas de la tabla.
- v **País:** Seleccione el País donde se formula el producto.
- v **Nombre del Producto:** Nombre del Producto en su país de origen
- v **Firma que lo Formula:** nombre de la Firma que lo formula
- v **Código de Registro:** Código de registro en país de origen
- v **Organismo Oficial de Registro:** Organismo Oficial de registro en país de origen
- Ø C Ingrediente Activo, Otros Componentes y Presa

Los campos a ingresar en la sección son:

- Ø I) INGREDIENTE ACTIVO
	- v **Nombre Científico del ACB**: nombre científico del Agente de Control Biológico (Entomófago).
	- v **Nombre Común**: nombre común del Agente de Control Biológico (Entomófago).
	- v **Concentración (número de individuos)**: concentración de número de individuos.
	- v **Sitio de Colecta**: especifique lugar de colecta

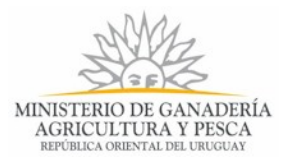

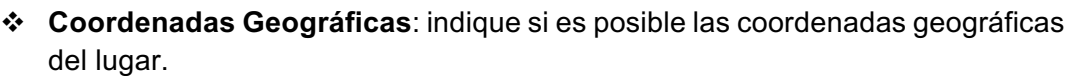

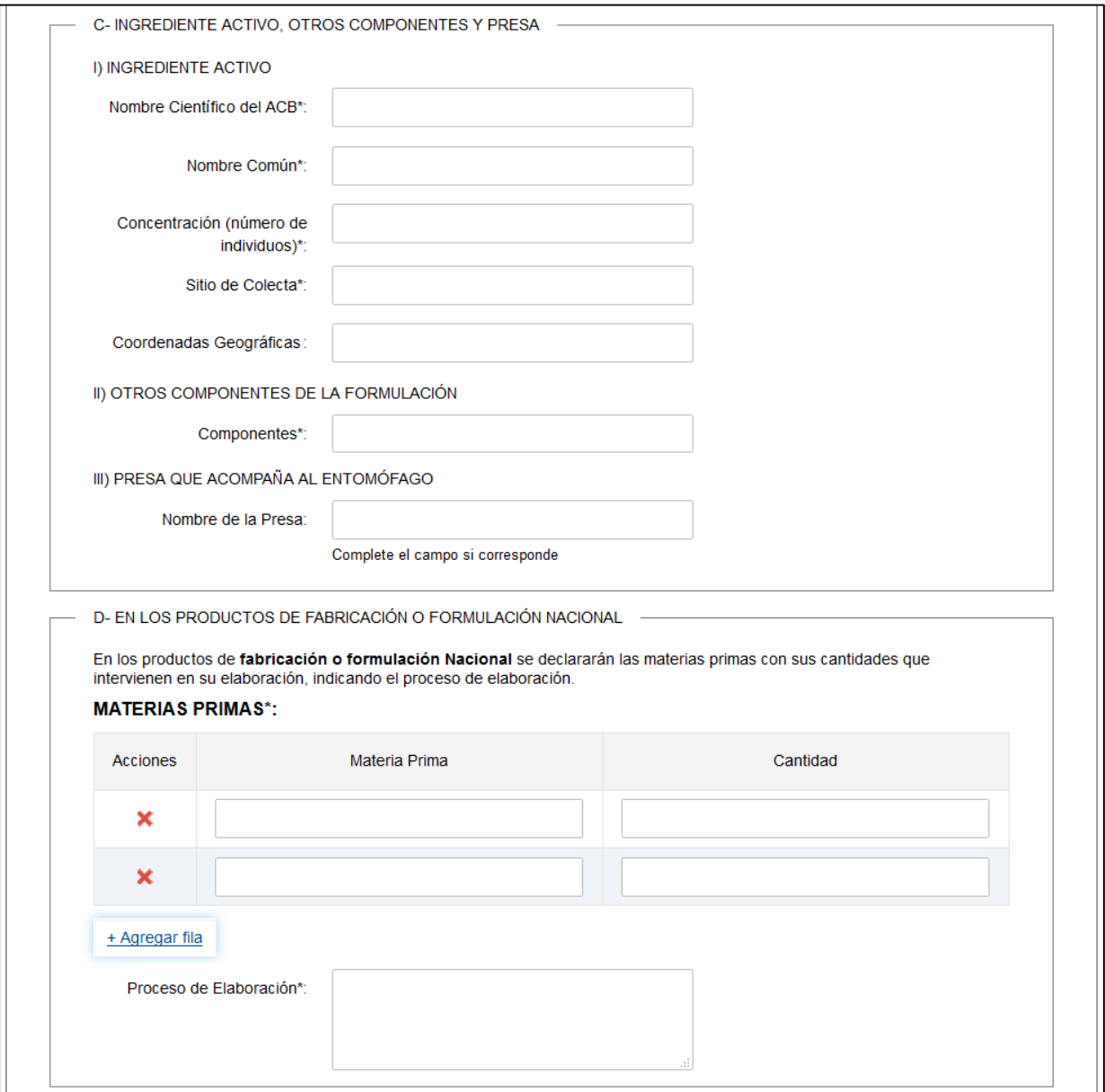

*Figura 6. Paso Formulario 236C, continuación de la sección Descripción del Producto, parte 1* 

#### Ø II) OTROS COMPONENTES DE LA FORMULACIÓN

- v **Componentes**: especifique otros componentes para la formulación del producto.
- Ø III) PRESA QUE ACOMPAÑA AL ENTOMÓFAGO
	- v **Nombre de la Presa**: en caso que corresponda especifique el nombre de la presa del entomófago. El campo no es obligatorio.
- Ø D En los Productos de Fabricación o Formulación Nacional

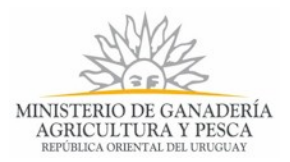

La sección se visualiza si fue marcada la opción "Nacional" en el campo "Origen del Producto".

Para los productos de fabricación o formulación Nacional debe declarar las materias primas con las cantidades que intervienen en su elaboración. Para agregar filas a la tabla "Materias Primas" haga clic en el enlace *"+ Agregar fila*"

- v **Acciones**: haga clic en el botón y le permite eliminar una de las filas de la tabla
- v **Materia Prima**: indique el nombre de la materia prima
- v **Cantidad:** indique que cantidad de la materia prima se utiliza en el proceso de elaboración.
- v **Proceso de Elaboración**: describa el proceso de elaboración.

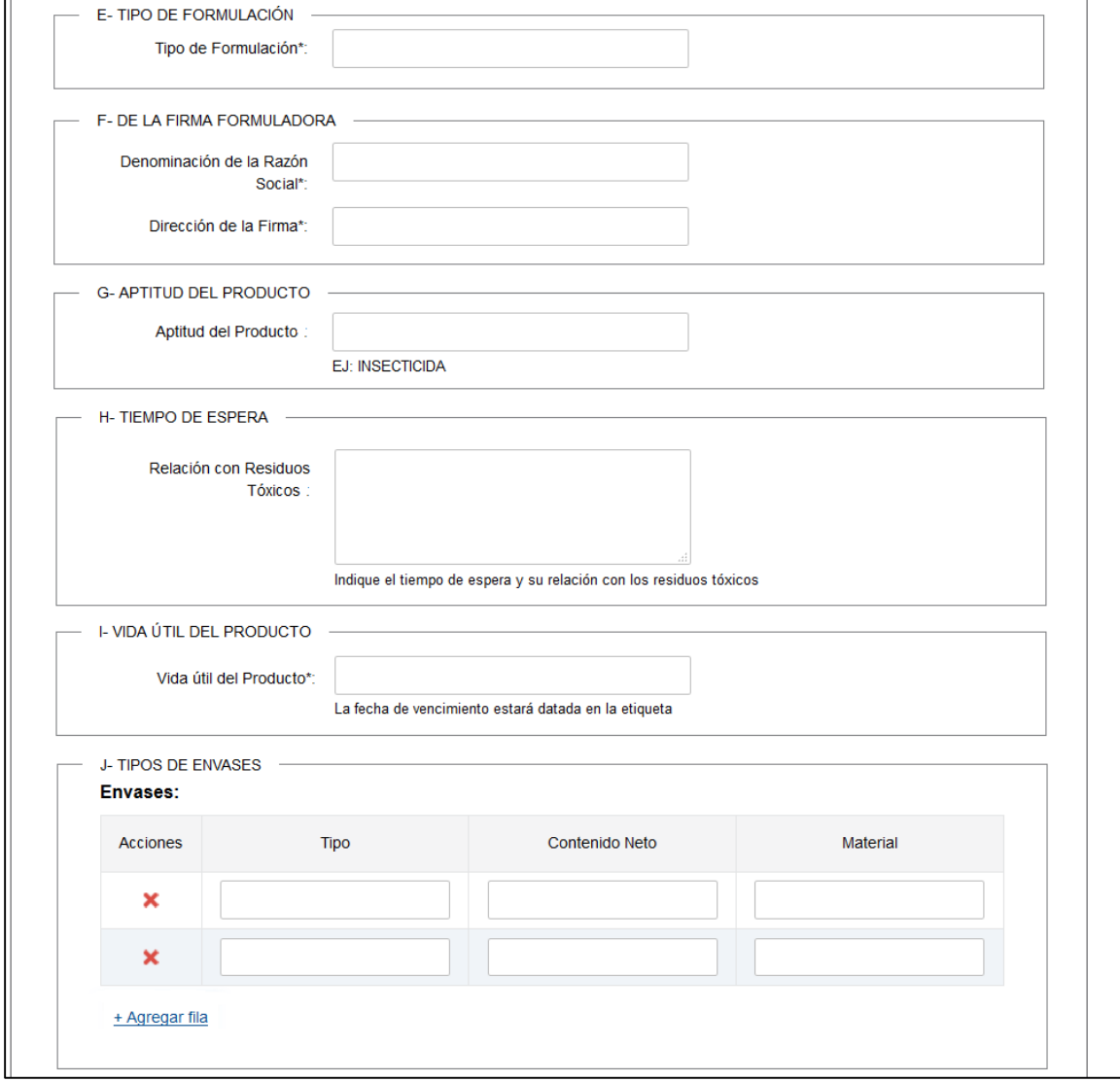

*Figura 7. Paso Formulario 236C, continuación de la sección Descripción del Producto, parte 2.*

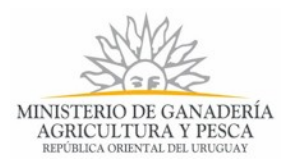

- $\triangleright$  E Tipo de Formulación
	- v **Tipo de Formulación**: describa el tipo de formulación
- $\triangleright$  F De la Firma Formuladora
	- v **Denominación de la Razón Social**: Nombre de la Firma Formuladora del producto del cual se quiere renovar el registro.
	- v **Dirección de la Firma**: Dirección tal cual de la firma formuladora.
	- v **País**: País donde radica la firma formuladora
- Ø G Aptitud del Producto
	- v **Aptitud del Producto**: indique la aptitud del producto. Ejemplo Insecticida
- $\triangleright$  H Tiempo de Espera
	- v **Relación con Residuos Tóxicos**: debe indicar el tiempo de espera y su relación con los residuos tóxicos.
- Ø I Vida Útil del Producto
	- v **Vida útil del Producto**: indique la vida útil del producto. La fecha de vencimiento estará datada en la etiqueta.
- $\triangleright$  J Tipos de Envases

Para agregar filas a la tabla "Envases" haga clic en el enlace *"+ Agregar fila*". La tabla tiene los siguientes campos:

- v **Acciones**: haga clic en el botón y le permite eliminar una de las filas de la tabla.
- v **Tipo:** nombre el tipo de envase del producto
- v **Contenido Neto**: indique cuál es el contenido neto del envase
- v **Material:** indique el material del envase.

#### *Material que se Adjunta*

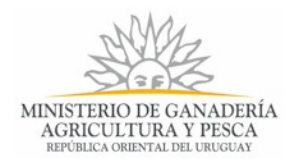

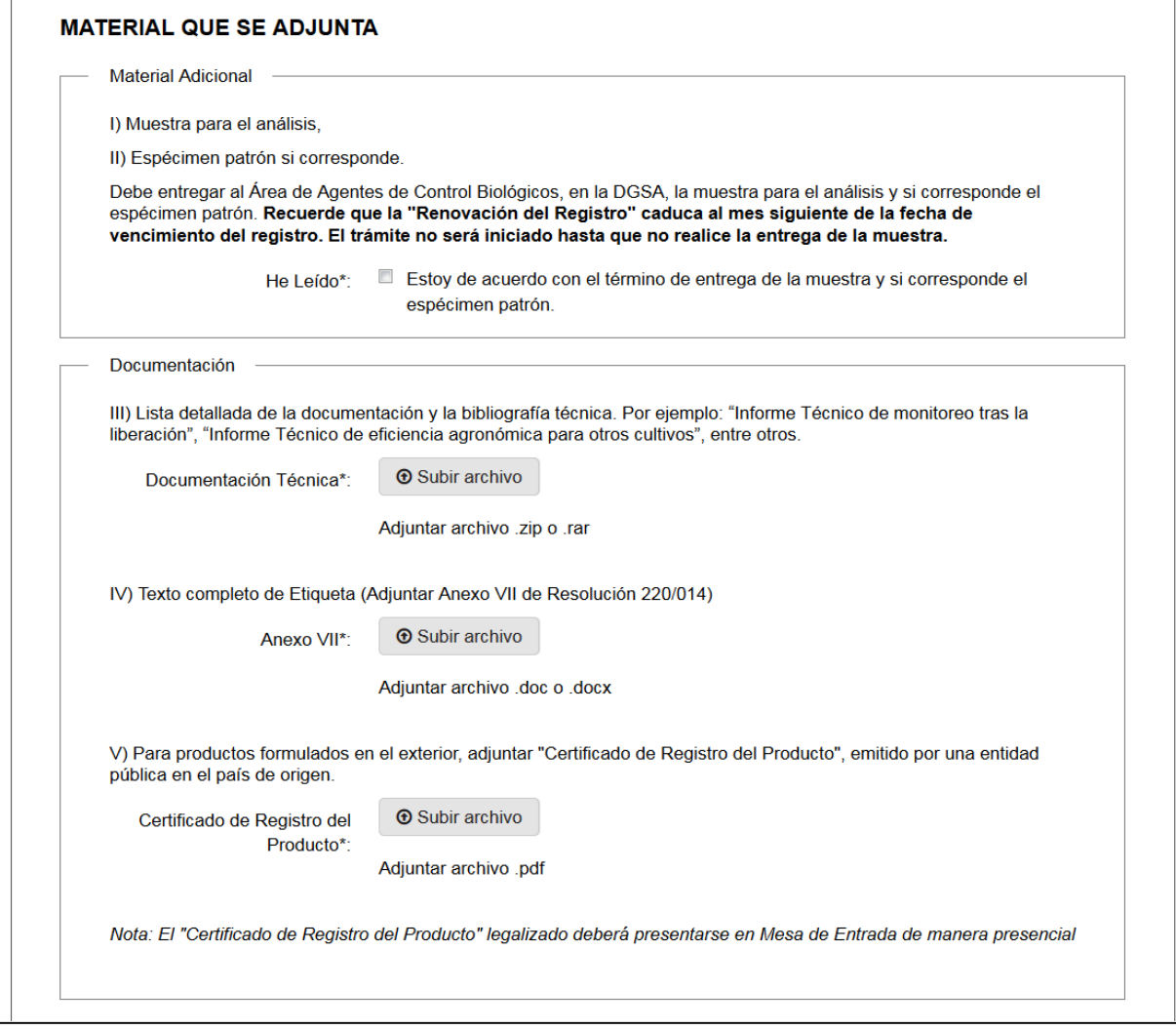

*Figura 8. Paso Formulario 236C, sección Material que se Adjunta*

La sección "*Material que se Adjunta*" muestra los siguientes datos:

Ø Material Adicional

En esta sección se le informa del material que usted debe entregar para la renovación del registro de producto entomófago, no es más que la entrega de:

- v I) Muestra para el análisis,
- v II) Espécimen patrón si corresponde.
- Se le realiza la siguiente aclaración para la cual Usted, para continuar el trámite, debe marcar que leyó la siguiente especificación:

Debe entregar al Área de Agentes de Control Biológicos, en la DGSA, la muestra para el análisis y si corresponde el espécimen patrón. Recuerde que la "Renovación del Registro" caduca al mes siguiente de la fecha de vencimiento del registro. El trámite no será iniciado hasta que no realice la entrega de la muestra.

Ø Documentación